## Podešavanje prečica

Zadnje ažurirano12/07/2023 2:35 pm CEST

U Minimaxu možete organizirati alatne trake tako da postavite prečice za dijelove modula programa kojima često pristupate. Na početnoj stranici pojedine organizacije pod **Novo** možete urediti do kojih dijelova programa želite imati prečice, kao npr. Izlazni račun, Ulazni račun, Artikl i slično. Klikom na **Uredi** možemo mijenjati i dodavati prečice.

1 Na početnoj stranici organizacije, postavimo pokazivač miša na ikonu **Novo**. Tu nam se ponude prečice koje imamo postavljene, a klikom na **Uredi** ih možemo mijenjati.

2 Klikom na **Uredi** otvori nam se mogućnost **Podešavanja prečica**. Ako nemamo prethodno definirane prečice, lista će biti prazna.

3 Klikom na jednu od **Neodabranih prečica** ona prelazi na **Moje prečice**. Ako želimo ukloniti jednu od prečica pod **Moje prečice,** također samo kliknemo na nju te se ona prebaci na **Neodabrane prečice.** Klikom na ikonu strelice sve prečice se prebace pod **Moje prečice** i obrnuto.

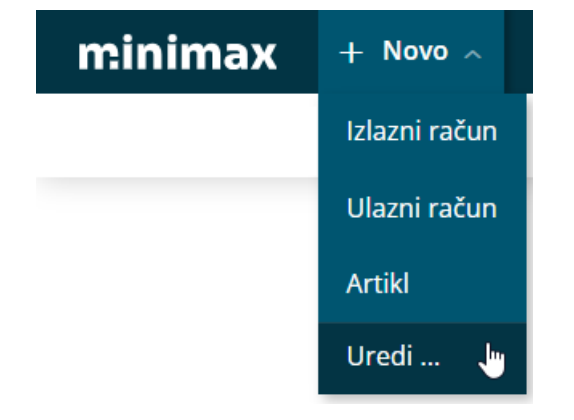

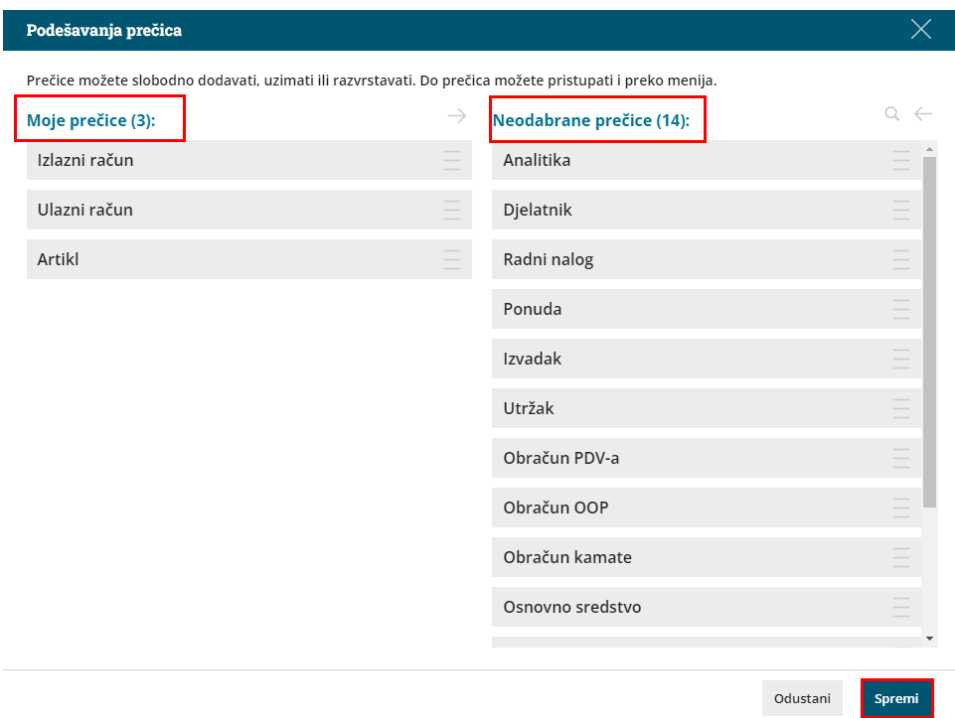

Također, u **Moje prečice** možemo mijenjati redoslijed odabranih prečica. Klikom na **Spremi** možemo spremiti nastale promjene.

Klikom na **Novo** i klikom na jednu od prečica, otvara se mogućnost novog unosa. Ako na primjer kliknemo na Izlazni račun, onda će se otvoriti novi predložak izlaznog računa.